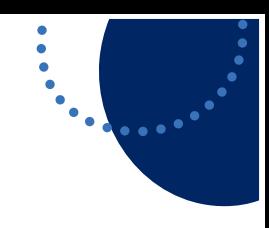

# **MLD Support Guides**

#### Effective use of the webcam Inserting webcam images to applications

## **Step 1**

Navigate to an application, such as Microsoft OneNote or Google Slides.

Click Insert from the ribbon menu.

Select Picture/Image.

Choose from Camera.

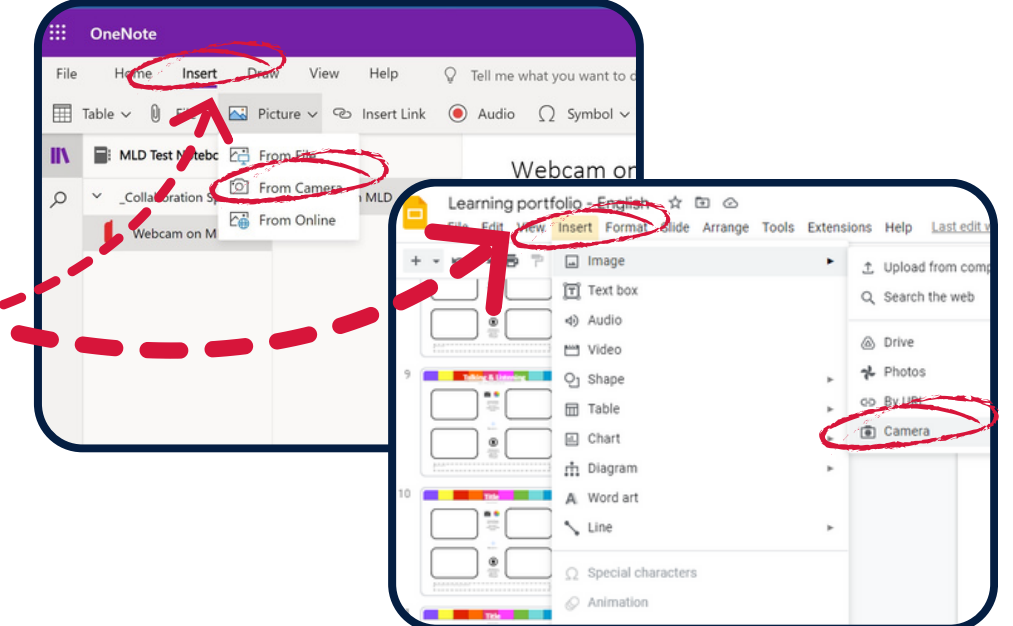

## **Step 2**

Move the webcam to the desired position.

You can use pinch gesture on screen to zoom in or out. If you have the Meetup camera you can use the remote to move the camera position.

Tap the Take Photo button and then Insert.

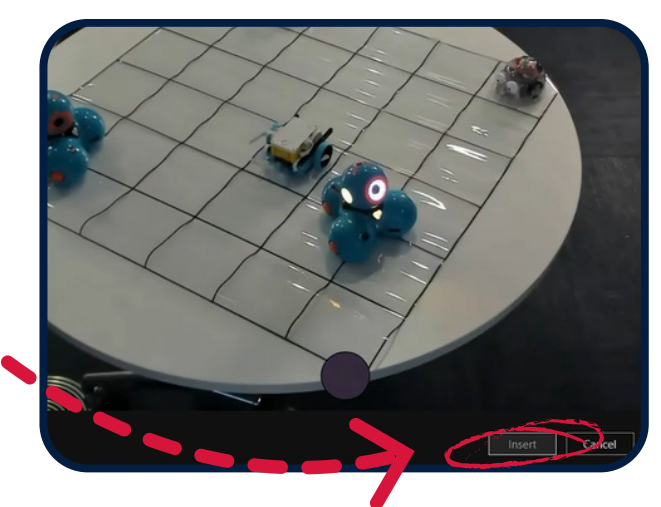

### **Step 3**

You can now adjust or annotate over the image utilising the various features of the application.

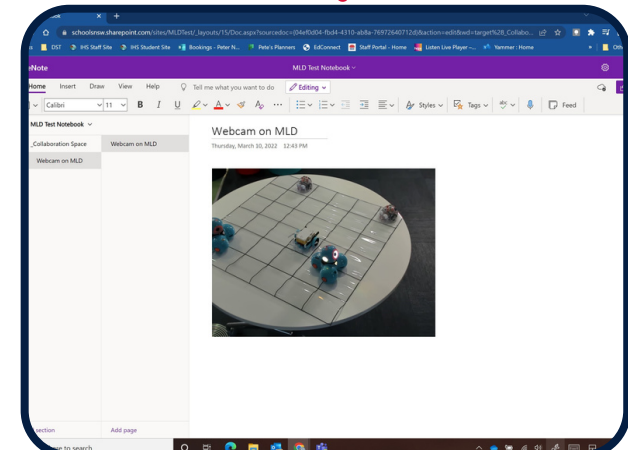

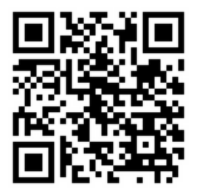

To access additional MLD resources scan the QR code. https://edu.nsw.link/mld

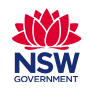